Источник: РосКвартал® — интернет-служба №1 для управляющих организаций https://roskvartal.ru//wiki/analiz-gis-zhkh

Чтобы начать пользоваться сервисом «Анализ ГИС ЖКХ», необходимо:

1. Подтвердить организацию, в отношении которой будет запущена проверка.

1.1. Зайдите [в ЛК \(личный кабинет\)](https://lk.roskvartal.ru/) на сайте РосКвартал.

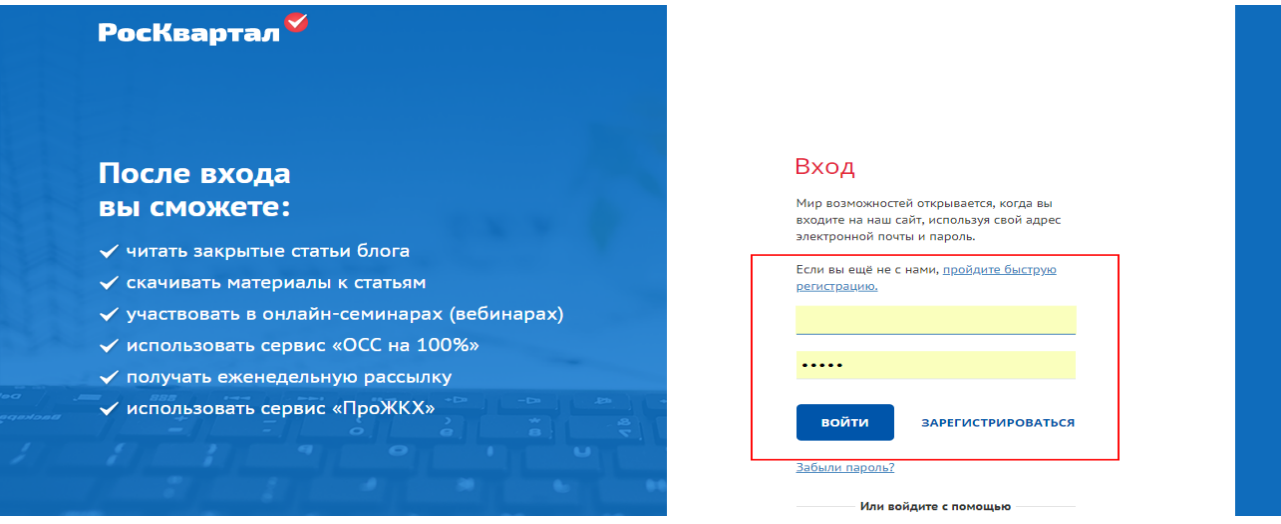

1.2. Выберите вкладку «Моя организация» в центре страницы и заполните предложенную форму.

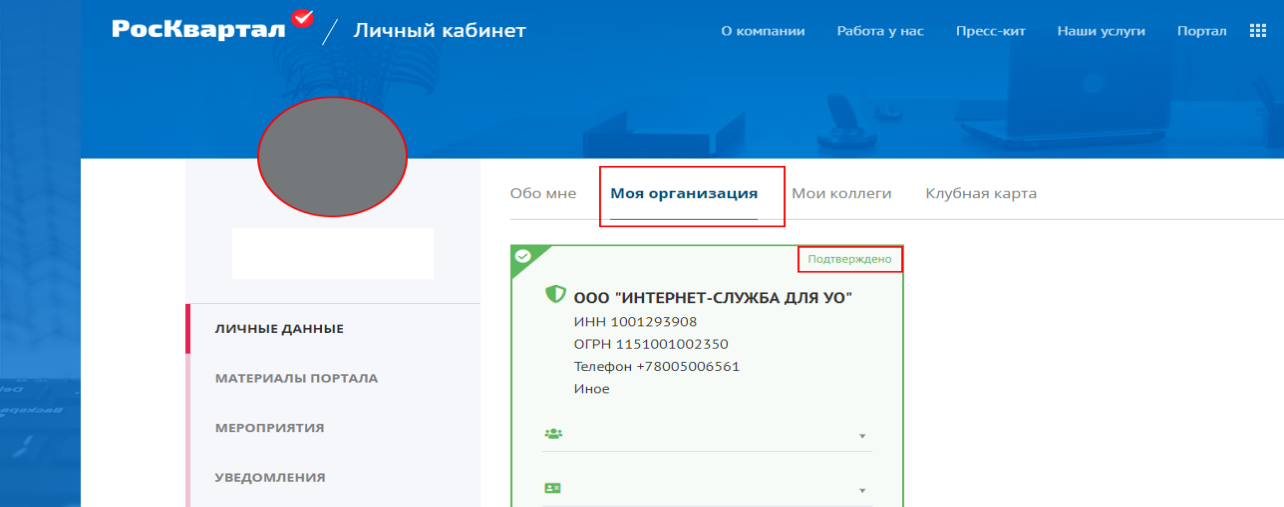

2. Отправить заявку на временное делегирование прав доступа в ГИС ЖКХ, настроив [права дост](https://gis.roskvartal.ru/howto)упа.

2.1. Перейдите на сайт [https://dom.gosuslugi.ru](https://dom.gosuslugi.ru/) и войдите в личный кабинет организации с ролью «Администратор организации» в ГИС ЖКХ, с признаком «Руководитель организации».

2.2. Откройте вкладку «Администрирование».

2.3. Выберите кнопку «Предоставление прав доступа» – «Заявки».

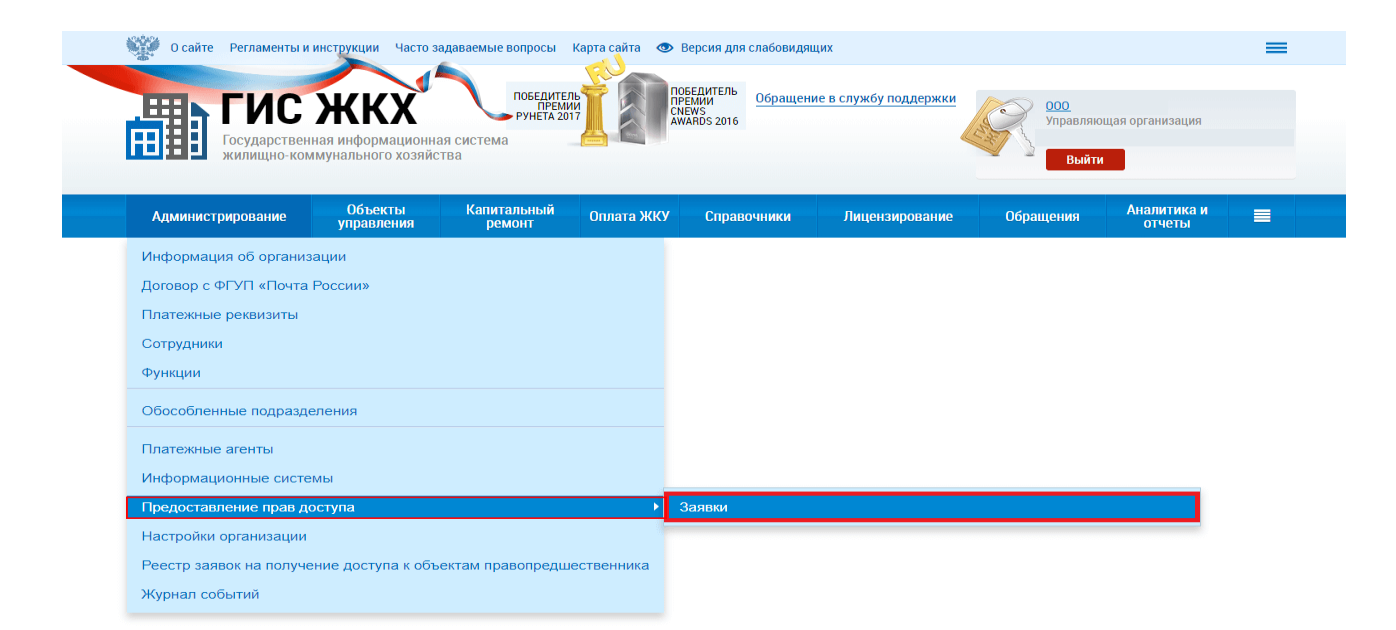

2.4. Выберите «Предоставить доступ» – «Оператору ИС».

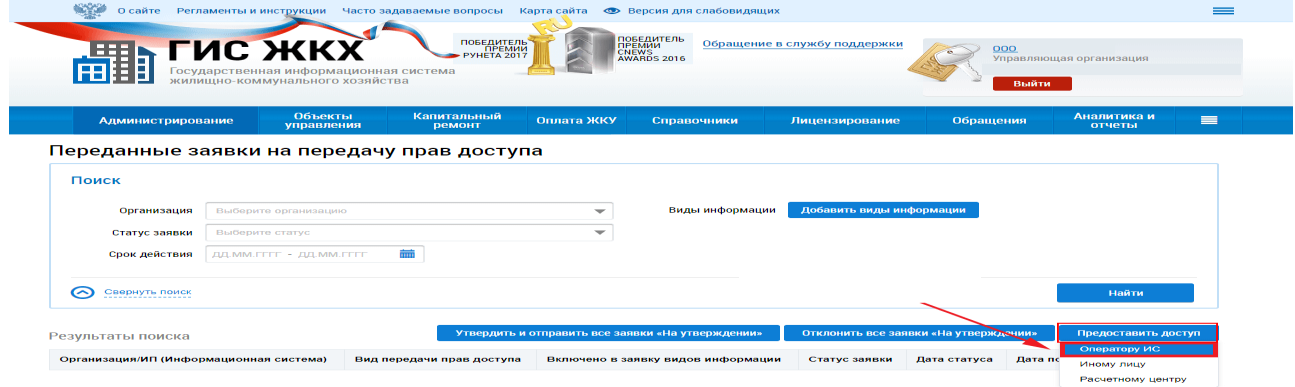

2.5. Нажмите кнопку «Выбрать оператора ИС» в поле ОГРН

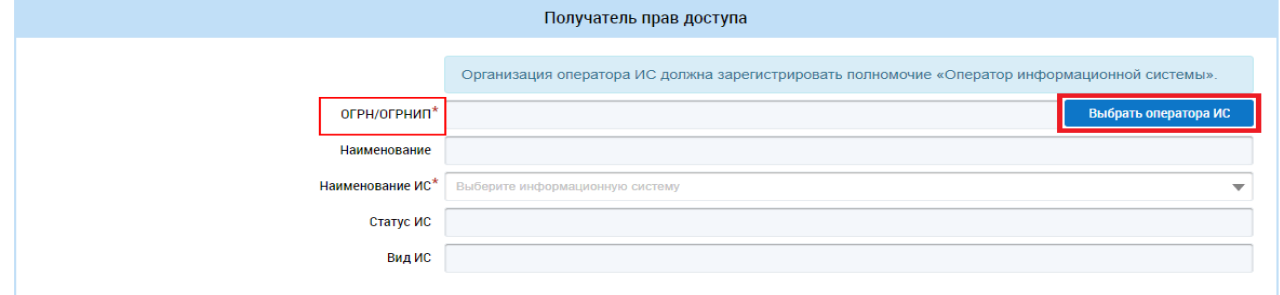

2.6. В открывшемся окне введите ИНН 1001293908/ОГРН 1151001002350. В результатах поиска ниже отметьте ООО «РосКвартал» и нажмите кнопку «Выбрать».

2.7. В поле «Наименование ИС» в выпадающем списке выберите «РосКвартал – интернет-служба №1 для УК ЖКХ».

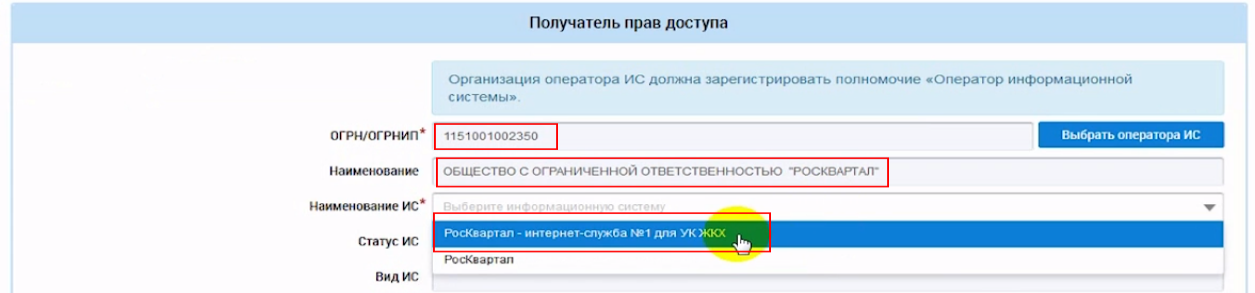

2.8. В настройках «Выбор видов информации» нажмите «Отметить все виды информации», затем «Выбрать».

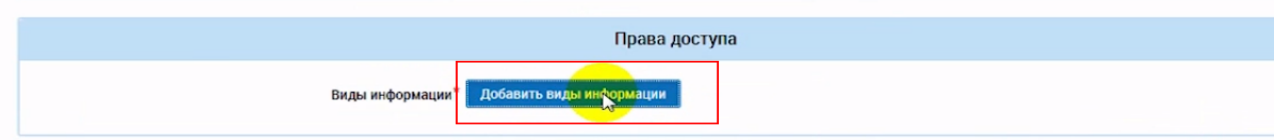

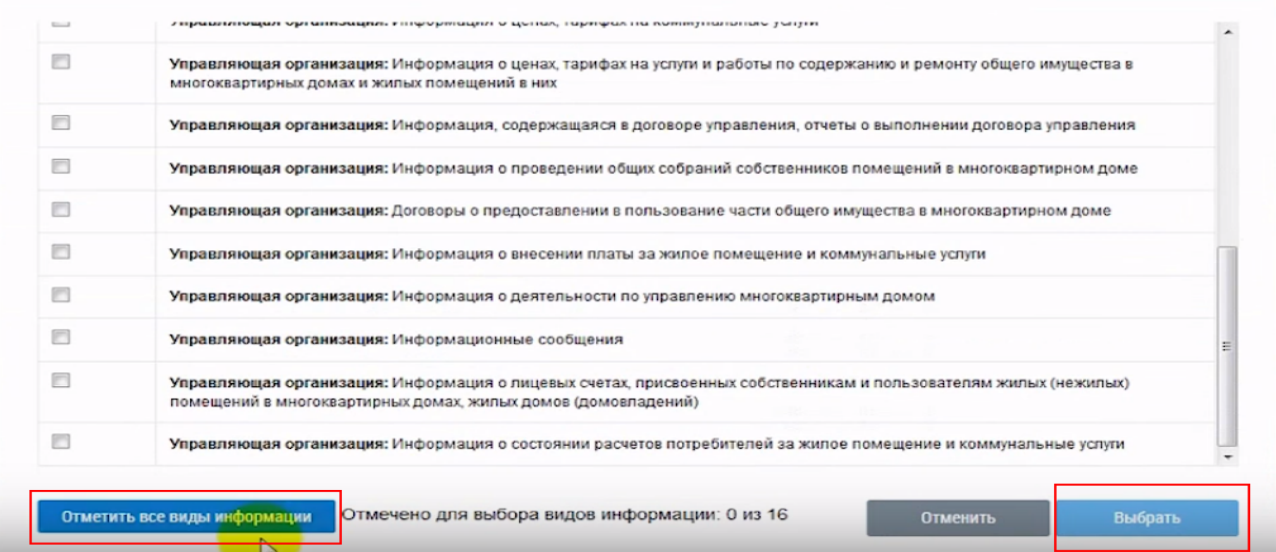

## 2.9. Заявка сформирована, нажмите «Отправить заявку».

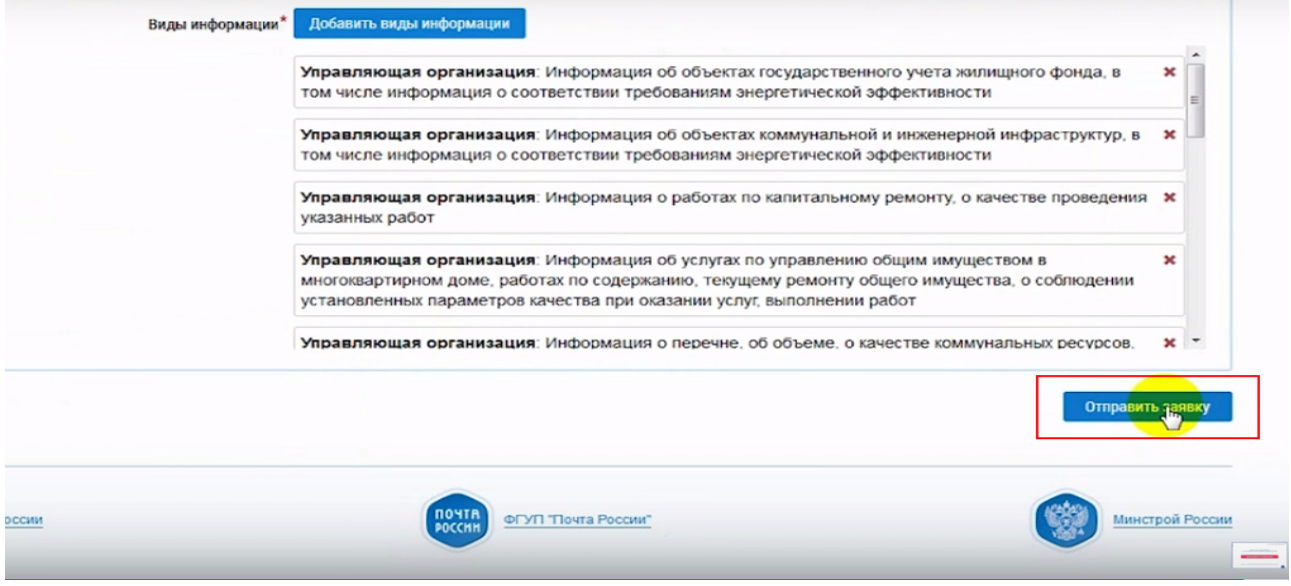

3. Позвонить в РосКвартал 8-800-500-65-61, чтобы мы приняли отправленную заявку.

Ознакомьтесь с нашей подробной [видео-инструкцией по предоставлению прав доступа](https://www.youtube.com/watch?v=iVpObk-O7aQ) оператору ИС в ГИС ЖКХ.

Источник: РосКвартал® — интернет-служба №1 для управляющих организаций https://roskvartal.ru//wiki/analiz-gis-zhkh